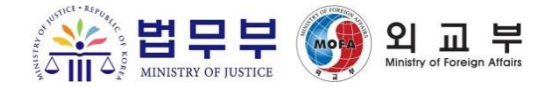

# User Manual for Electronic Form (e-form)

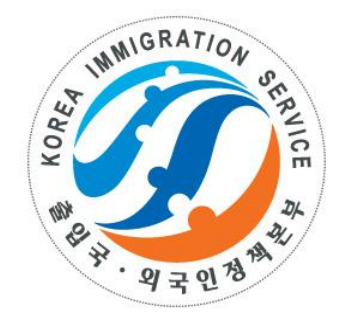

2016. 2. 서울출입국관리사무소 (출입국정보화센터)

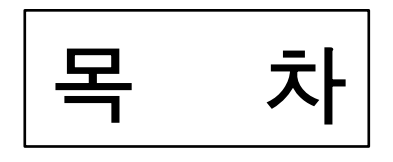

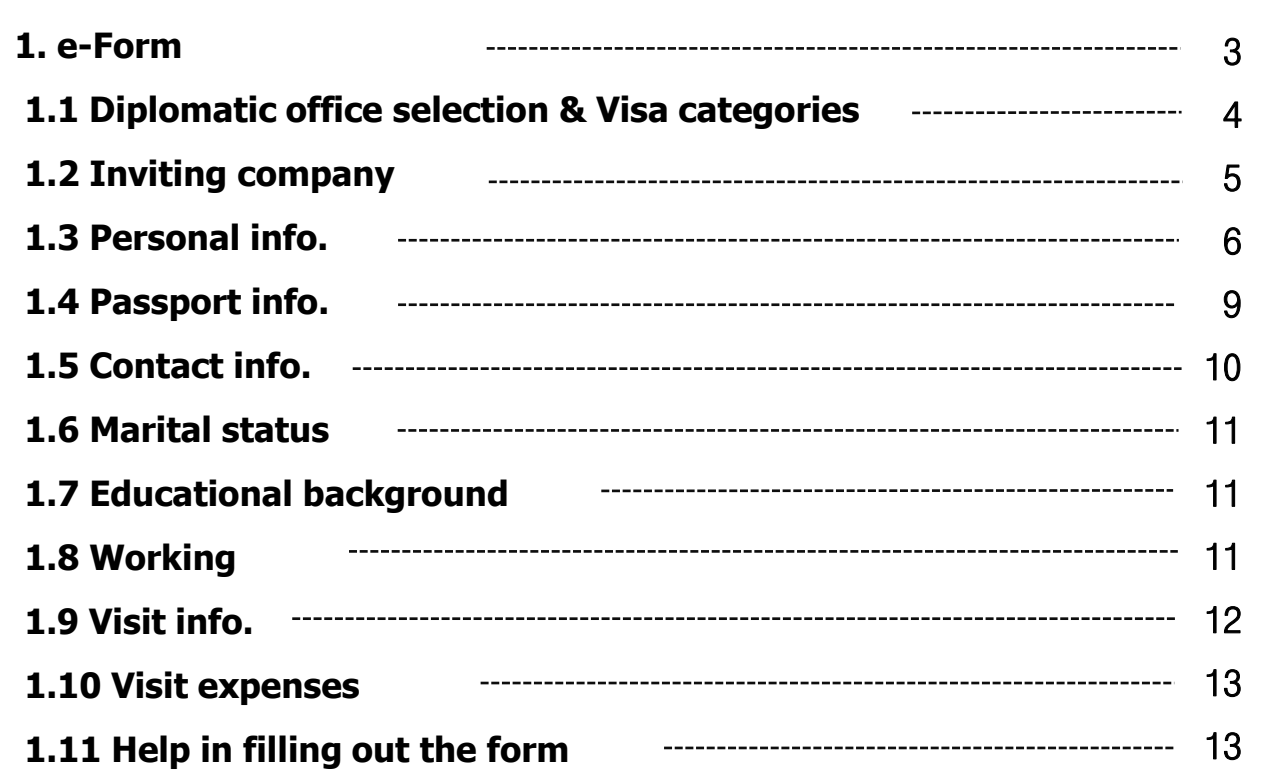

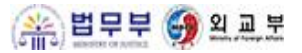

#### **1. e-Form (Visa)**

You can see the overview of the e-form system, fill out an e-form, and submit it through Korea Visa Portal before visiting a diplomatic mission.

#### What is 'e-form' (visa application)?

An applicant can fill out an electronic visa application form online and submit it to the Visa Portal before he/she visits a Korean diplomatic mission in his/her country of residence.

In order to complete the application process, you must print the e-form (with a bar code) that you filled out on the Visa Portal (with other required documents) and visit the Korean embassy or consulate general in your country of residence.

#### Applicable Status of Stay for e-Form

- Single-entry or multiple-entry visas for eligible applicants of A-1 Diplomat(A-1), Foreign Government Official(A-2) and International Agreement(A-3) status of stay
- 90 days or less single-entry visas for eligible applicants of C-1 Short-term News Coverage (C-1), Short-Term General (C-3), and Short-Term Employee (C-4) status of stay
- · 90 days or less multiple-entry visas for eligible applicants of Short-Term News Coverage (C-1) and Short-Term General (C-3) status of stay, only if the applicants are citizens of countries that have signed multiple-entry visa agreements with Korea
- Visas issued at the discretion of the head of a Korean diplomatic mission abroad, such as 90 days or less single-entry visa for eligible applicants of Korean Arts and Culture (D-1) status of stay who are planning to engage in cultural arts activities upon invitation of the Korea Foundation or from Korean Culture and Arts Committee.

Application Procedure

1.Send e-form

1 2.Submission of Application at the

3. Reception & Review

4. Visa Issuance

#### Required Documents for Your e-Form

Scanned image files of passport pages, digital photograph (in natural color, size: 3.5cm x 4.5cm)

Diplomatic Office & Payment

#### Required Document Before Visiting the Diplomatic Mission

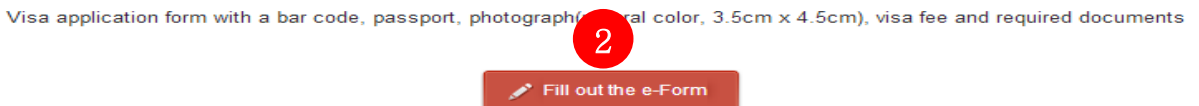

- 1) It introduces the concept of the e-form (visa application form) system, to which statuses of stay it is applied, and the application procedures.
- 2) When you click the button, it will take you to the e-form application page.

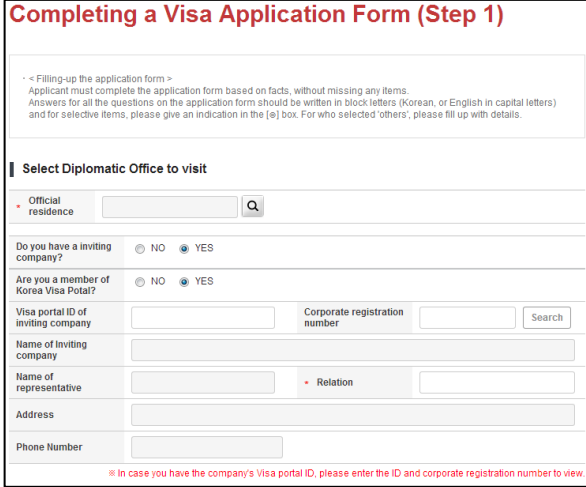

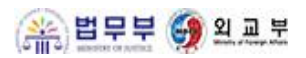

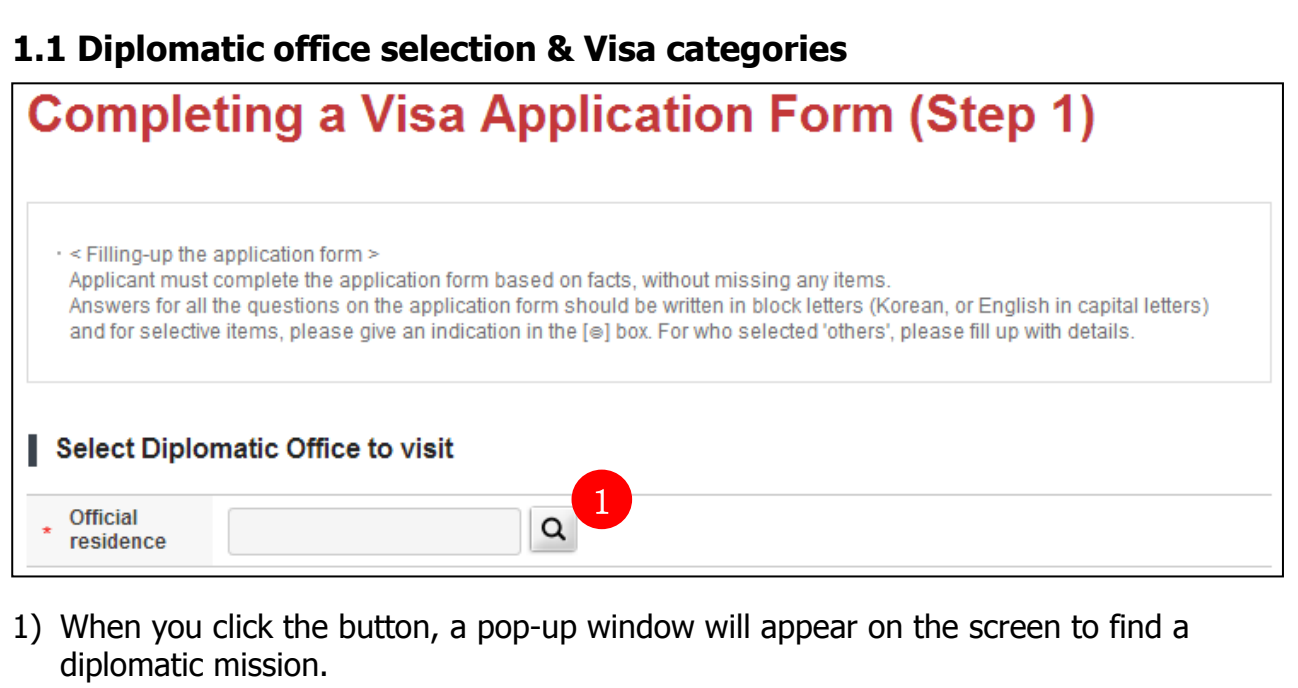

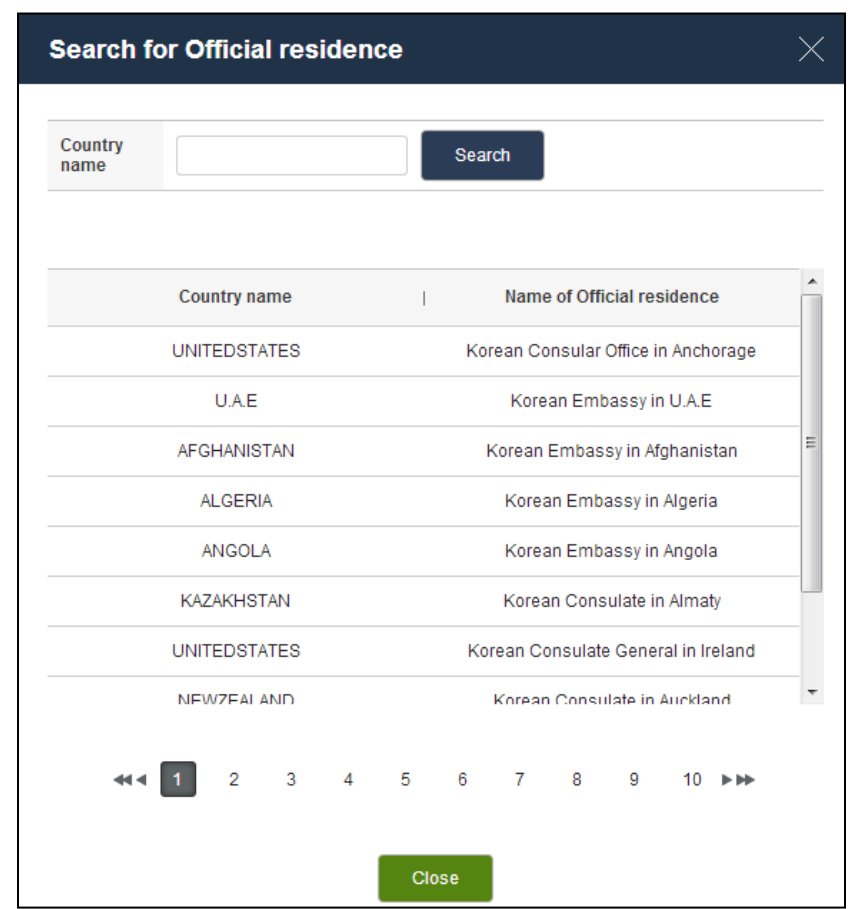

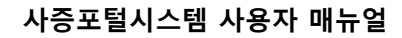

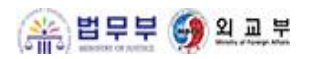

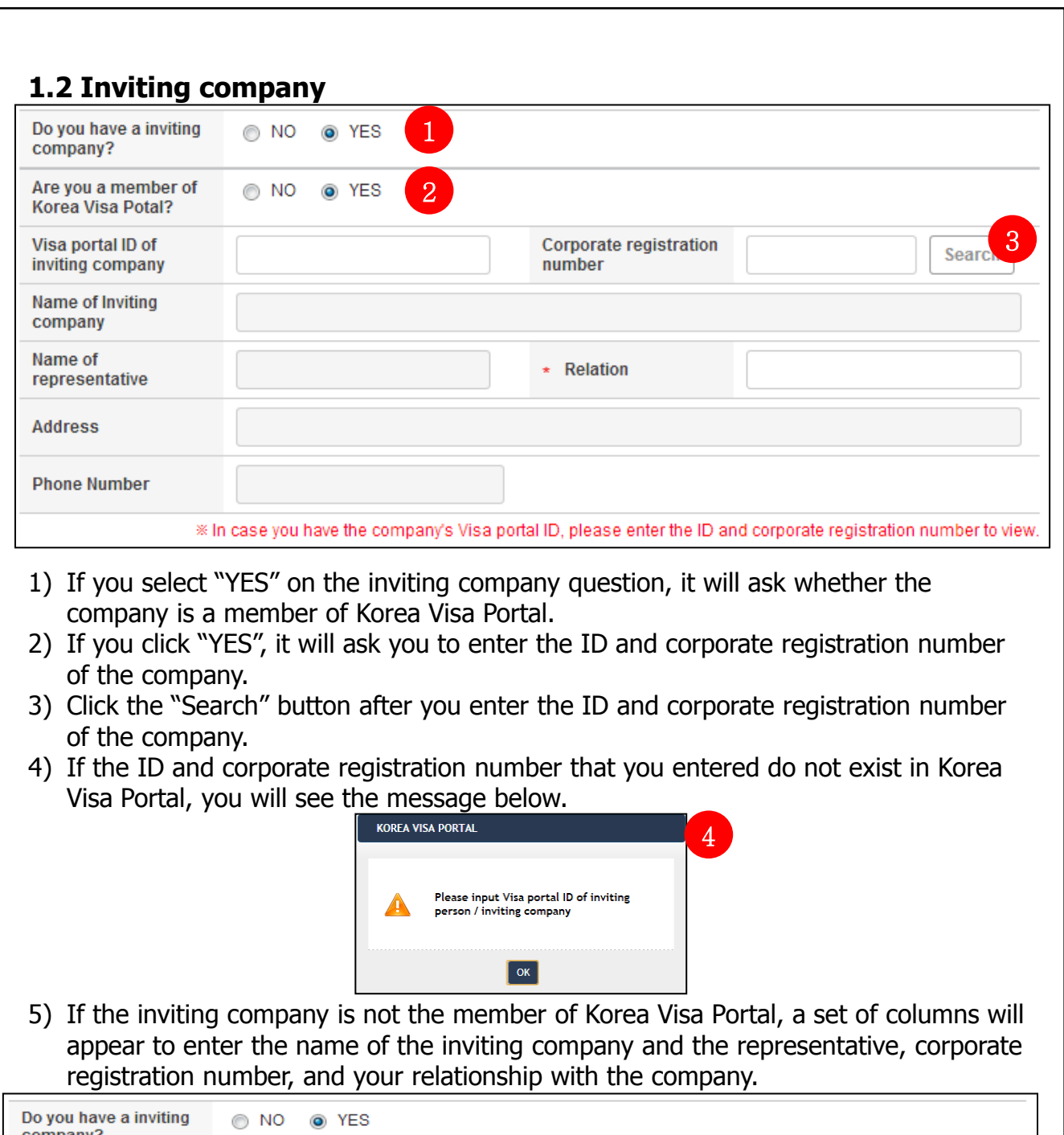

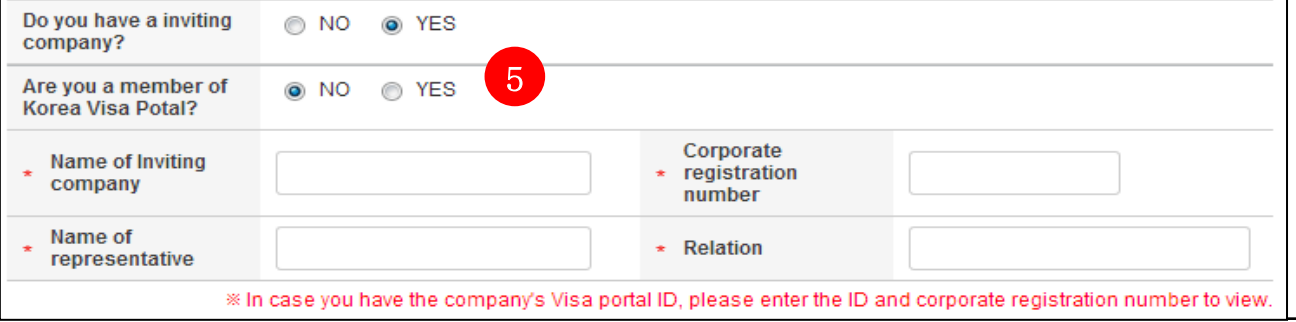

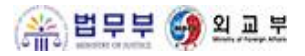

#### **1.3 Personal information (1/3)**

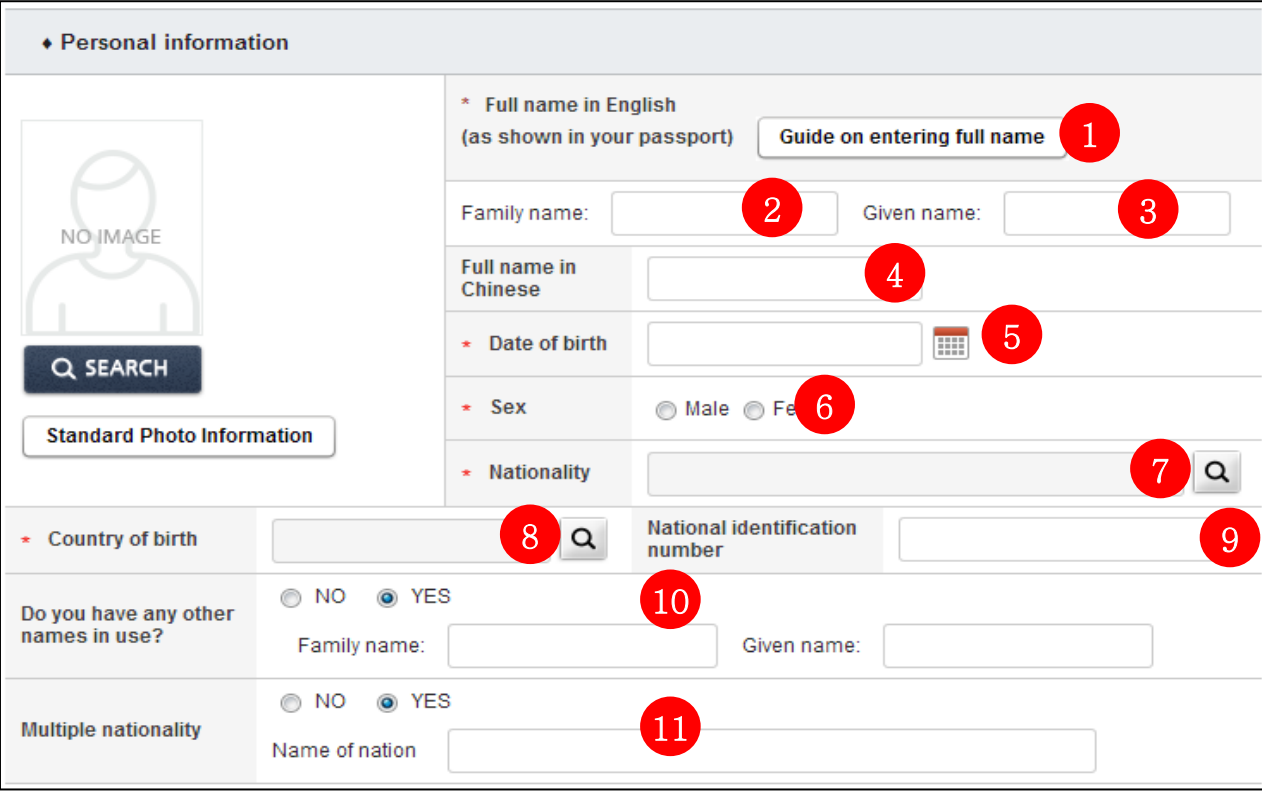

1) When you click the button  $(①)$ , a pop-up window will appear on the screen to guide you on how to enter your full name as below.

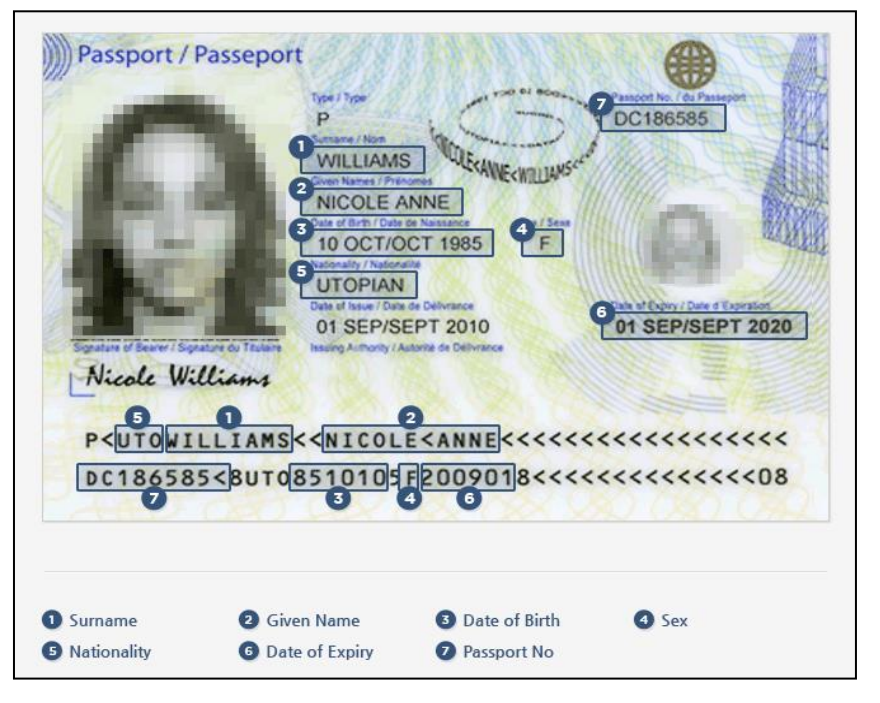

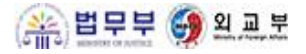

## **1.3 Personal information (2/3)**

- 2) Family name (②): only in uppercase letters (essential input item)
- 3) Given names (③): only in uppercase letters (essential input item)
- 4) Your name in Chinese characters  $(4)$ : only when you have them
- 5) Date of birth ( $\circledS$ ): when you click the icon ( $\cdots$ ), a calendar will be created as below. You can either click your date of birth on the calendar or key it in.

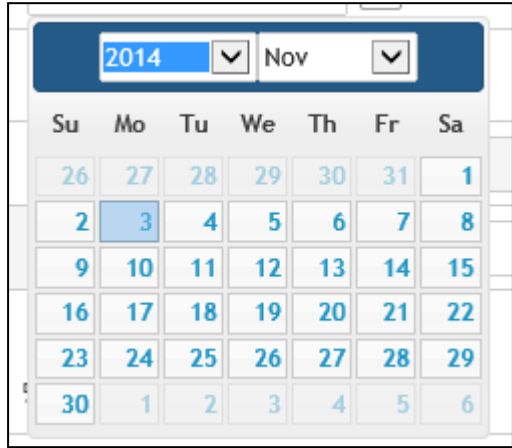

- 6) Sex: select "Male" or "Female".
- 7) Nationality: when you click the icon  $(Q)$ , a pop-up window will appear on the screen to select your nationality as below.

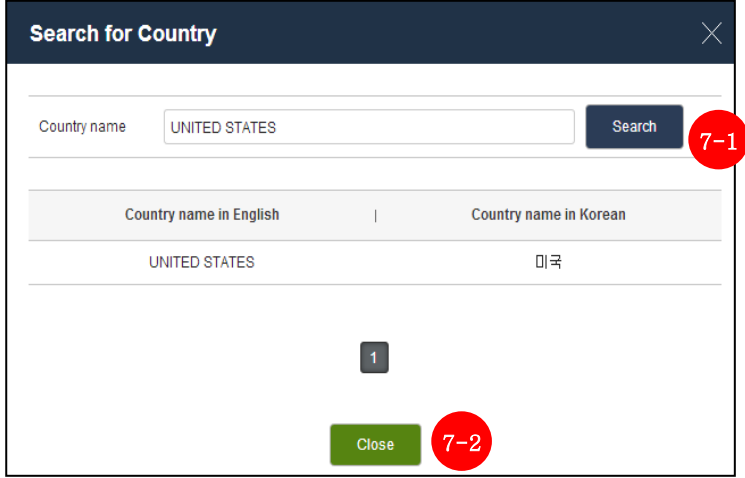

- 7-1) When you enter your country's name and click the "Search" button, you can see your country's national code and official name below.
- 7-2) When you click the "Close" button, the pop-up window will close.

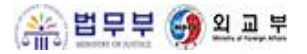

## **1.3 Personal information (3/3)**

8) Selection of the country of birth: when you click the icon ( $\overline{Q}$ , a pop-up window will appear on the screen to find your country of birth as below.

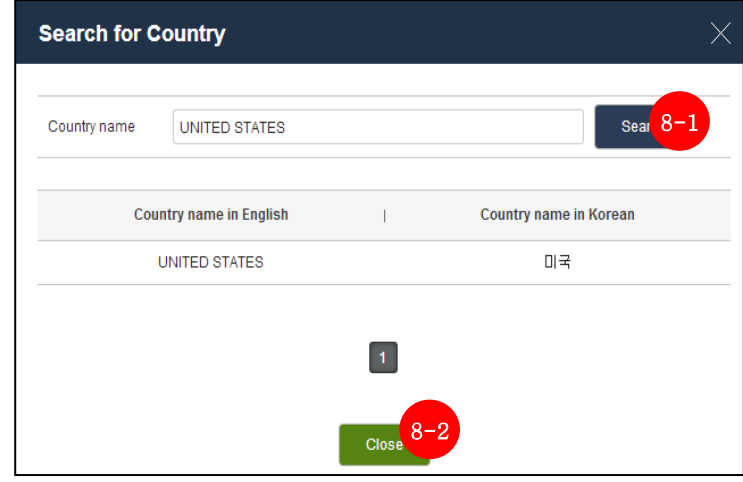

- 8-1) When you enter your country's name and click the "Search" button, you can see your country's national code and official name below.
- 8-2) When you click the "Close" button, the pop-up window will close.
- 9) National identification number: enter your national identification number.
- 10) If you use a different name from what you have on your passport, please enter it.
- 11) If you have multiple nationalities, please enter the other country's name.

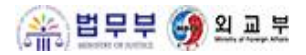

## **1.4 Details of Visa Issuance Confirmation**

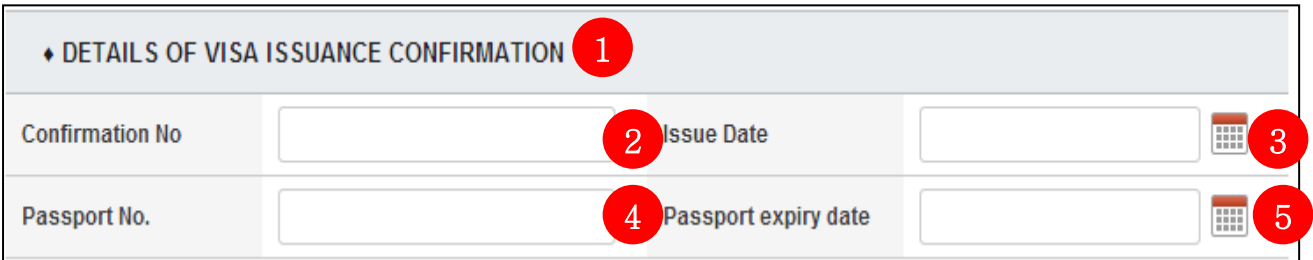

- 1) If you have been granted Visa Issuance Confirmation, please enter the information.
- 2) Confirmation No. (②): enter the Confirmation No.
- 3) Issue date (③): select the issue date of the Confirmation. When you click the icon  $\overline{a}$ , a calendar will appear on the screen to select the date.

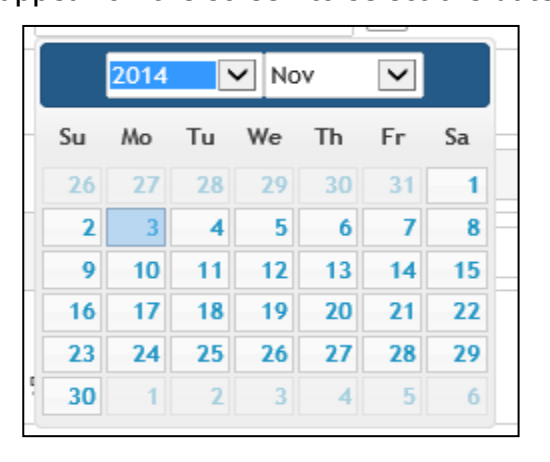

- 4) Passport No.: enter the passport No. on the Confirmation.
- 5) Expiration date of the passport: enter the expiration date of the passport on the Confirmation.

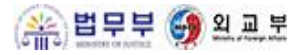

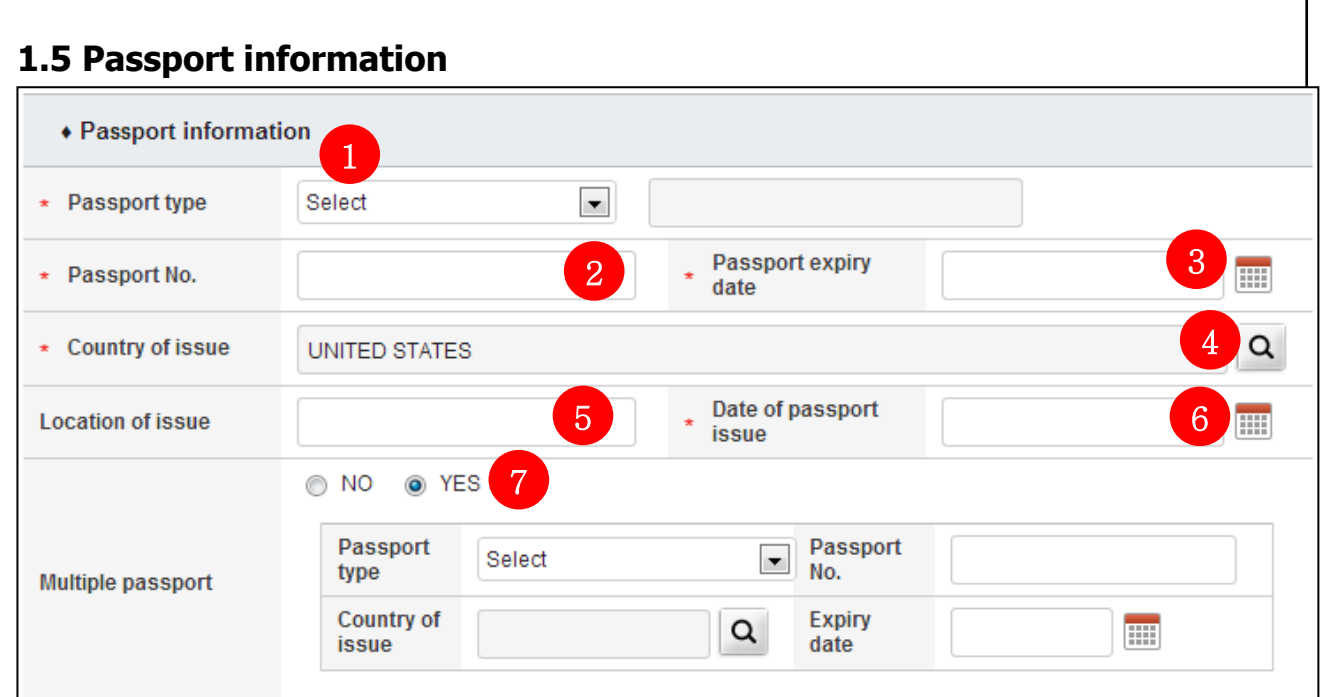

- 1) When you click the button  $(①)$ , you can see the passport types.
- 2) Passport No. (②): enter your passport No.
- 3) Expiration date of the passport  $(3)$ : select the expiration date of the passport that you hold. When you click the icon  $($ , a calendar will appear on the screen to select the date as below.

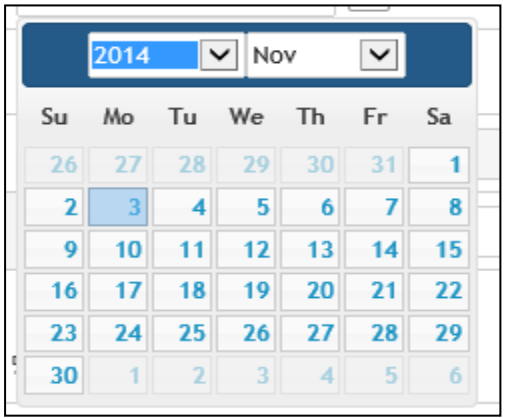

- 4) Country of issue: select the country that issued your passport.
- 5) Location of issue: enter the region that issued your passport.
- 6) Passport issue date: select the passport issue date.
- 7) Other valid passports: if you have more than one passport, please select "YES".

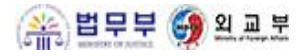

### **1.6 Contact information**

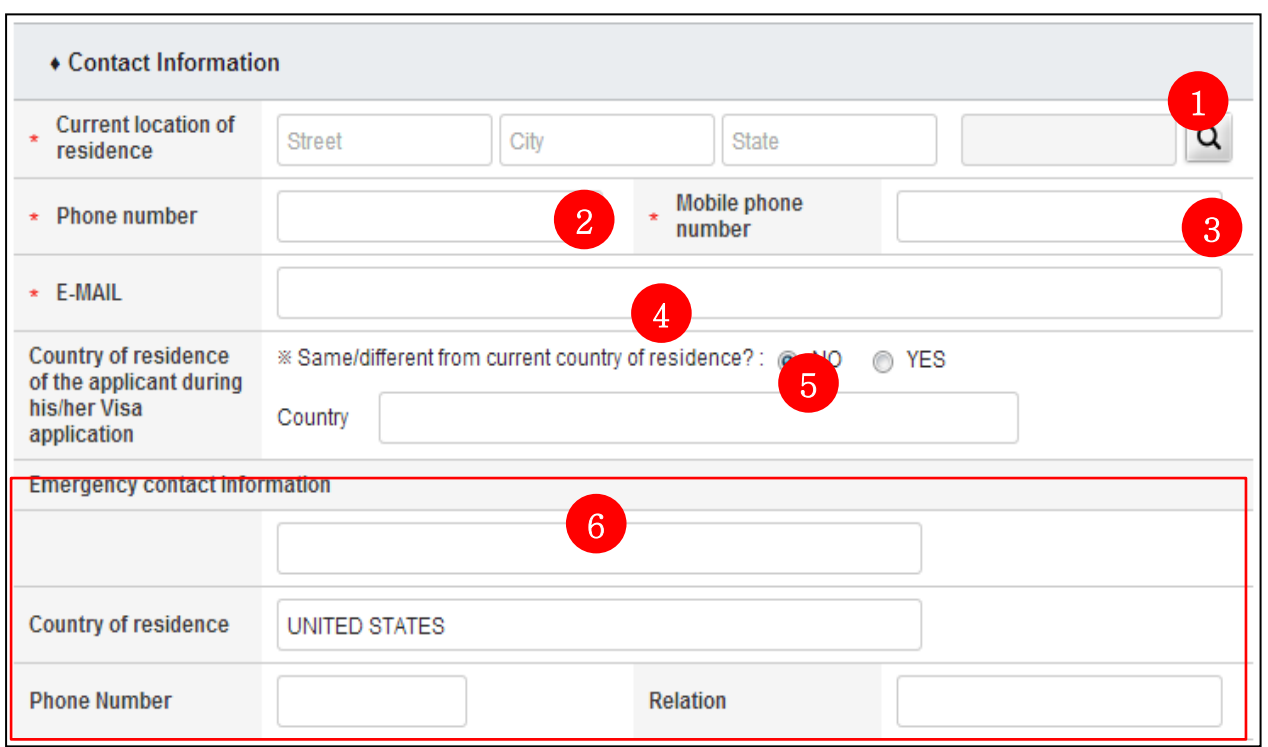

1) Enter your current location of residence (street, city, and country) in each column. If you click the icon  $(Q)$ , a pop-up window will appear as below.

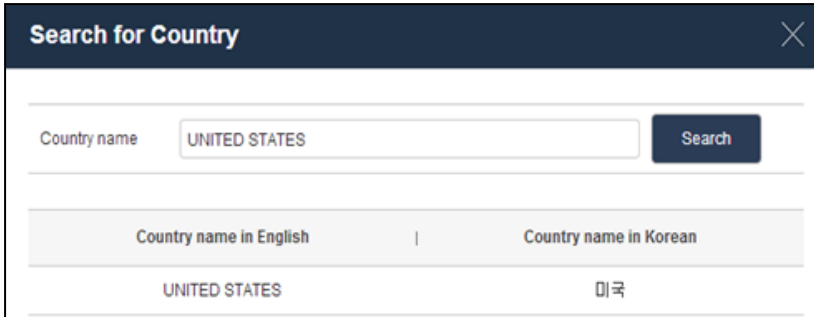

- 2) Enter your landline telephone number (home/office).
- 3) Enter your mobile phone number.
- 4) Enter your e-mail address.
- 5) If you are going to apply for a visa in the current country of residence, select "YES".
- 6) Enter another contact information in case of emergency (full name in uppercase letters, country of residence, landline phone number [home/office], and relationship with the applicant).

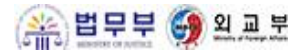

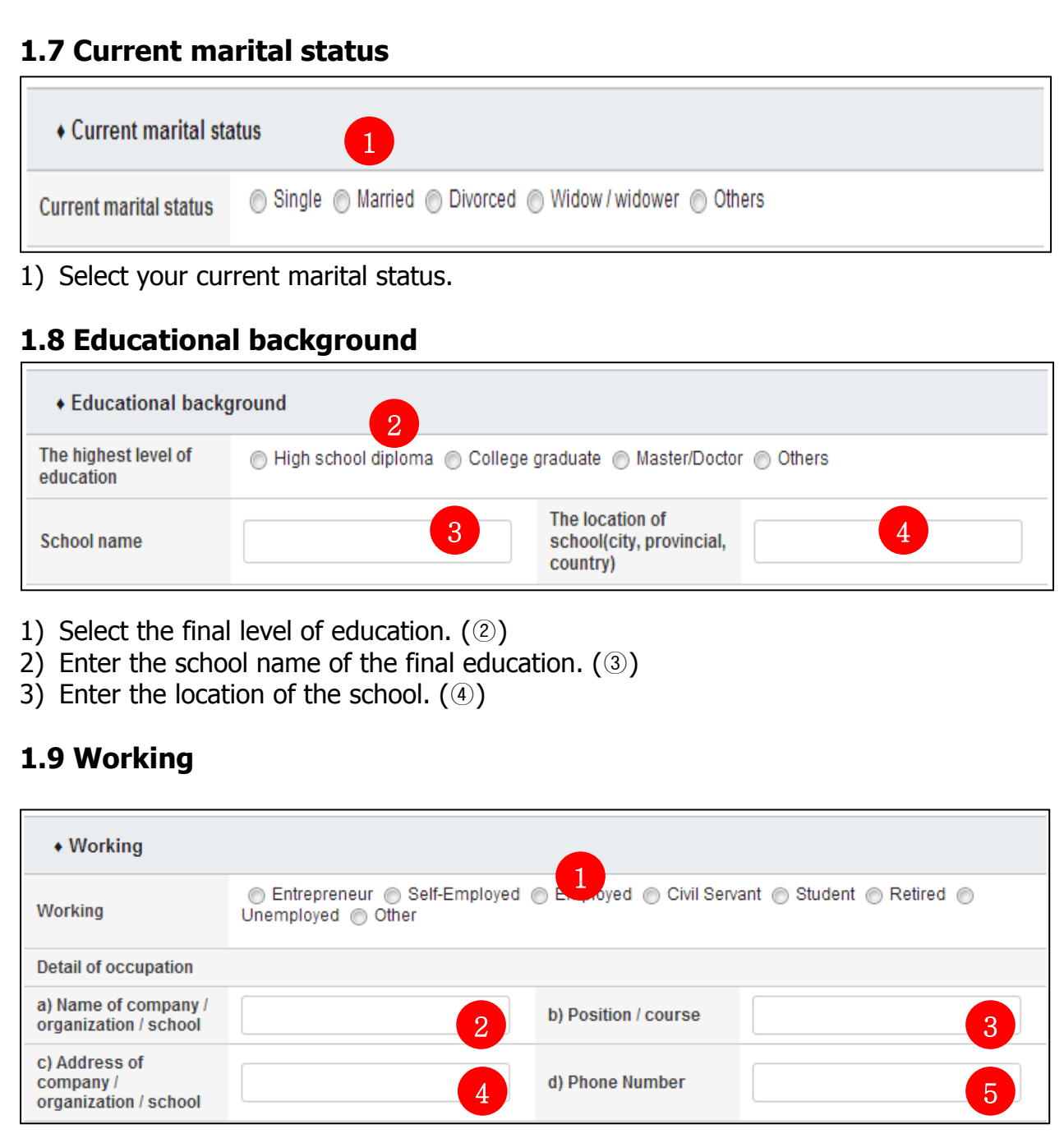

- 1) Select your occupation.
- 2) Enter the name of your company/organization/school.
- 3) Enter your position/course.
- 4) Enter the address of your company/organization/school.
- 5) Enter the contact number of the company/organization/school.

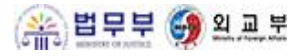

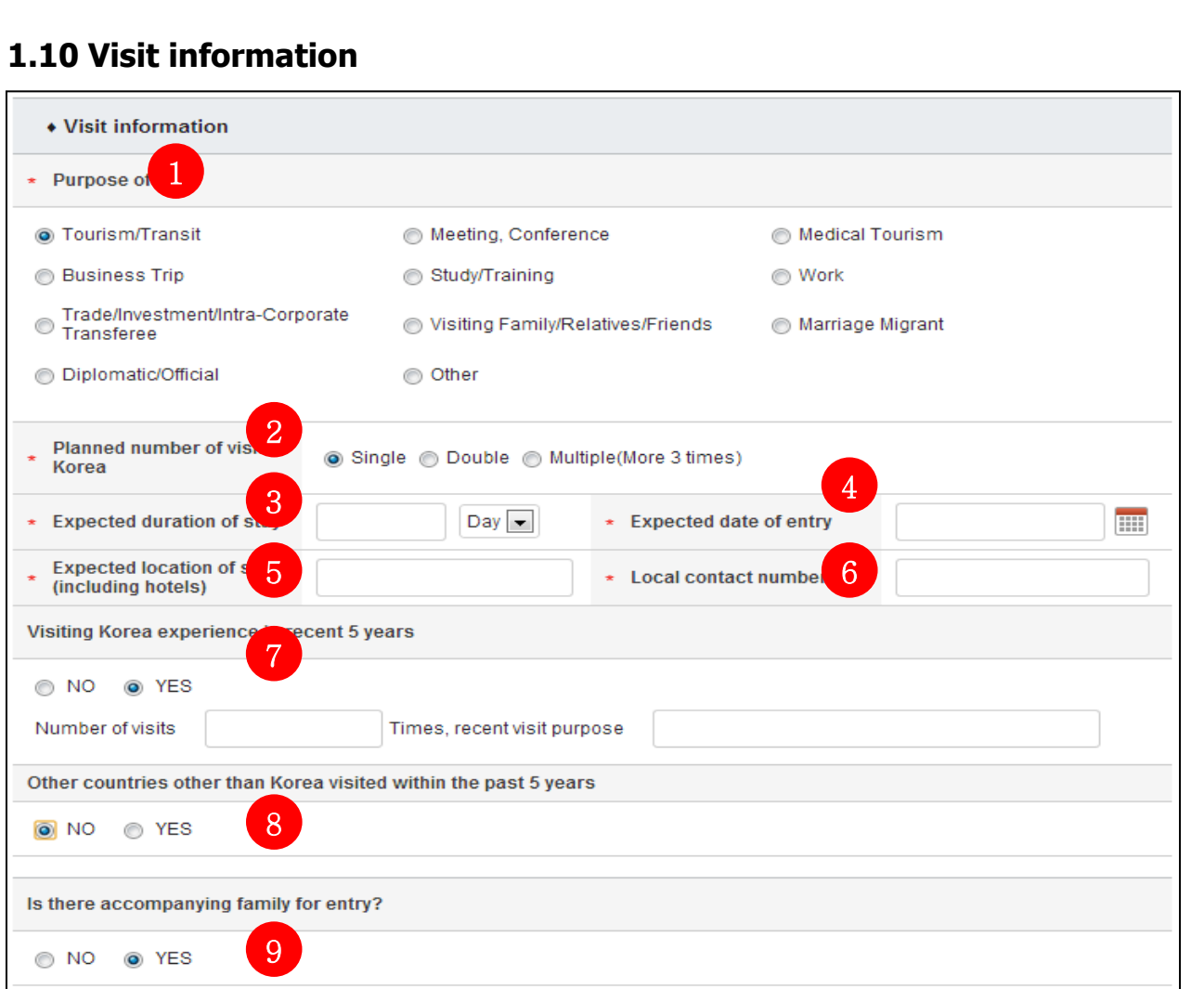

- 1) Select your purpose of entry.
- 2) Select the planned number of visits to Korea (your visa application fees are calculated based on the number of planned visits to Korea).
- 3) Select the expected duration of stay (different visa application fees are incurred between "more than 90 days" and "90 days or less").
- 4) Select the expected date of entry.
- 5) Enter the expected location of stay.
- 6) Enter a contact number in Korea.
- 7) If you have ever entered Korea in the past five years, select "YES".
- 8) If you have ever traveled to countries other than Korea in the past five years, select "YES".
- 9) If you have an accompanying family member, select "YES" and enter the relevant information.

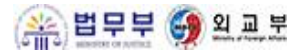

#### **1.11 Visit expenses**

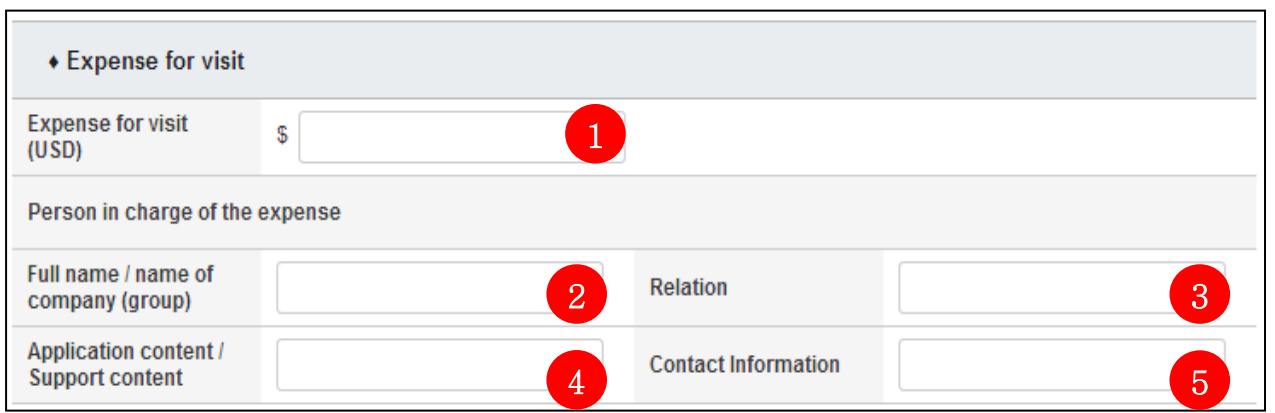

- 1) Enter your expected travel expenses in Korea (USD).
- 2) Enter the name of the person/company that pays the expenses.
- 3) Enter your relationship with the payer.
- 4) Enter what is financially supported by the payer.
- 5) Enter the contact information of the payer.

## **1. 12 Any help in filling out the form**

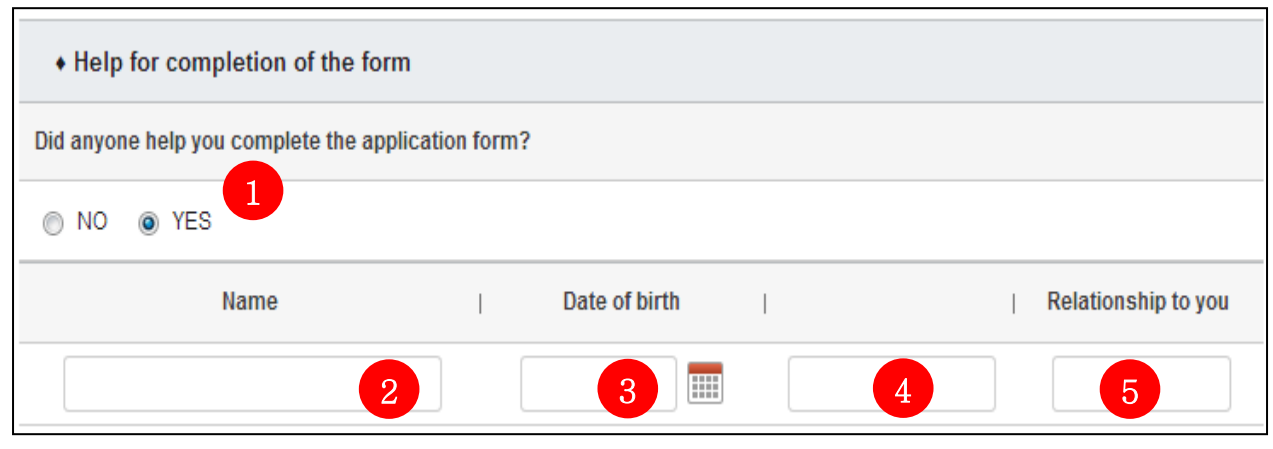

- 1) If anyone helped you complete the form, select "YES".
- 2) Enter the name of the person.
- 3) Select the birth date of the person.
- 4) Enter the contact number of the person.
- 5) Enter your relationship with the person.